Guide rapide pour le logiciel

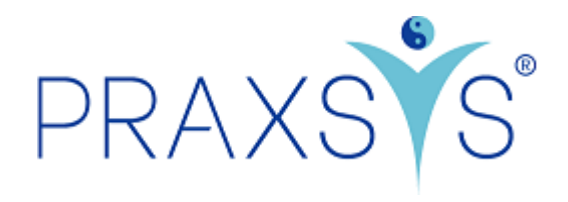

# Packages Basic H et Basic H Plus

Version 1.1 / 20.06.2023

# Contenu

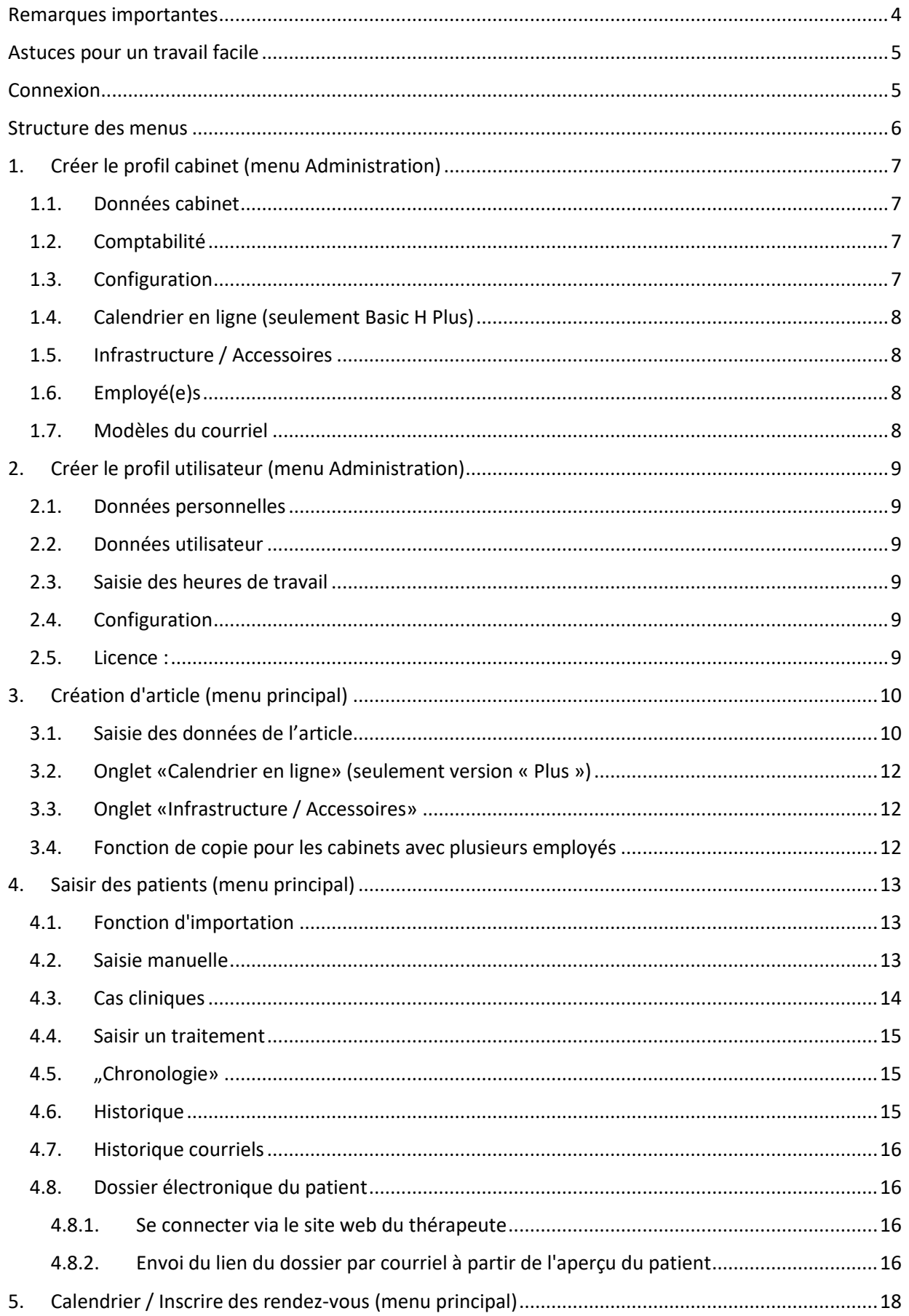

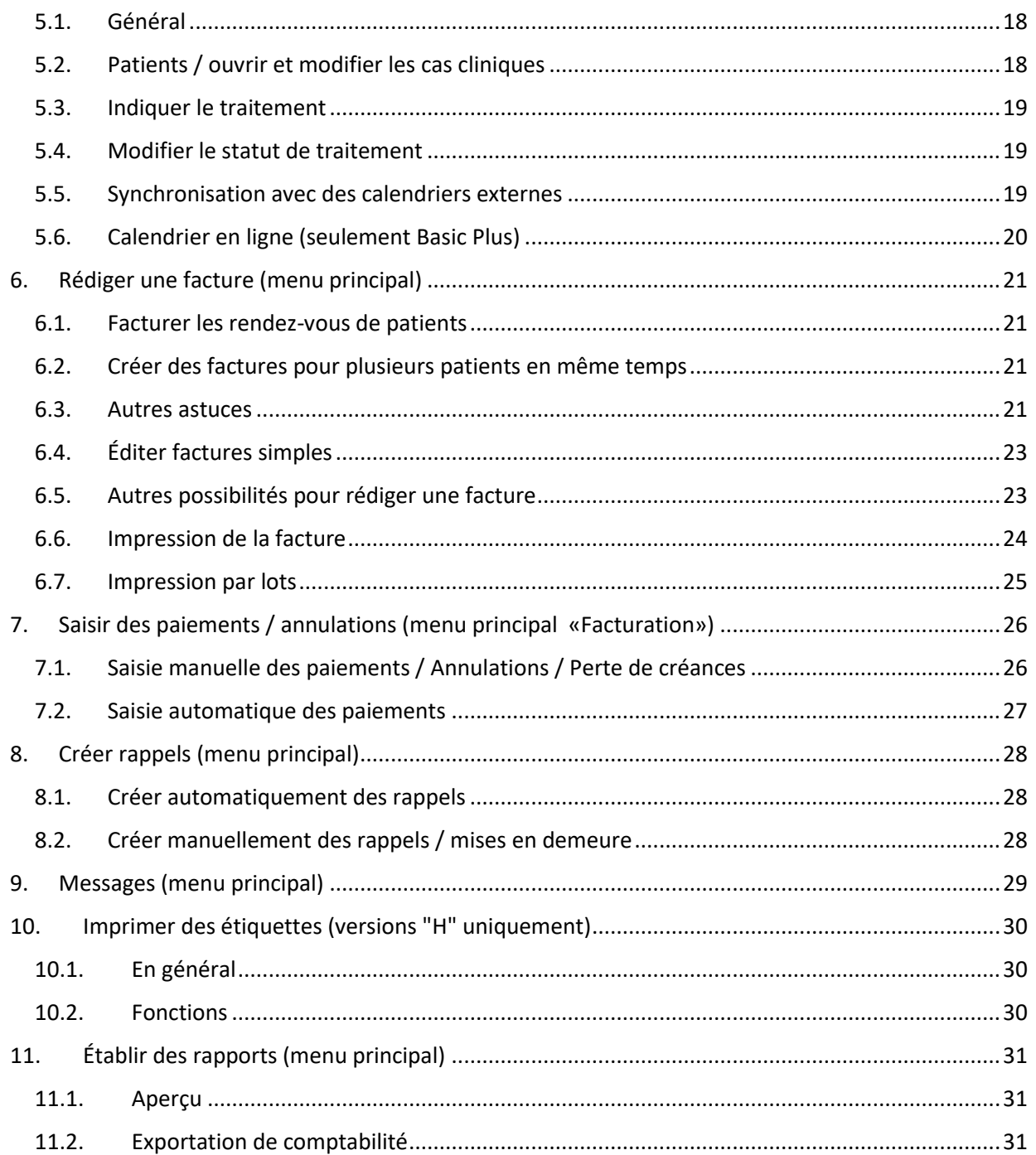

# <span id="page-3-0"></span>Remarques importantes

Lien pour l'enregistrement de la version d'essai Basic H: <https://app.praxsys.ch/trial/80>

Lien pour l'enregistrement de la version d'essai Basic H Plus: <https://app.praxsys.ch/trial/81>

Lien pour l'enregistrement des packages divers : <https://app.praxsys.ch/register>

Lien pour la connexion : <https://app.praxis.ch/>login

- Dans la version d'essai, l'adresse de courriel entrée par défaut est automatiquement le nom d'utilisateur et ne peut pas être modifiée. Elle peut toutefois être modifiée en prenant un abonnement payant.
- La version d'essai comprend toutes les fonctions des packages «Basic» ou «Basic Plus» sauf la possibilité d'ouvrir plus de deux collaborateurs dans un cabinet. Dans la version d'essai, la saisie du numéro RCC (numéro du code-créancier SASIS) n'est pas indispensable.
- En haut à droite de l'écran se trouvent deux boutons :

[名Cliquez pour changer le paquet de test

[2]Version d'essai - cliquez ici pour vous abonner

Si vous souhaitez consulter les fonctions des différents paquets de la version d'essai, il vous suffit de cliquer sur le bouton "Cliquer pour changer le paquet de test" et de sélectionner le paquet souhaité.

*"Version d'essai - Cliquez ici pour vous abonner"* - en cliquant sur ce bouton, vous pouvez convertir la version d'essai en version payante à tout moment. Lors de la conversion, vous recevrez un courriel d'inscription et la saisie de votre numéro ZSR est obligatoire.

Si vous avez introduit des patients, des factures, etc. fictifs dans votre version d'essai, vous pouvez supprimer ces entrées fictives lors de la conversion vers une formule payante et commencer par une version vide, les données du cabinet et de l'utilisateur étant conservées. Une boîte correspondante est disponible à cet effet lors du changement de paquet.

- Les frais d'abonnement mensuels sont indiqués sur notre site web<https://praxsys.ch/fr/prix/>
- Toutes les données saisies dans la version d'essai seront conservées selon la conversion en abonnement, c'est-à-dire que vous pouvez prolonger la durée minimale de l'abonnement de 365 jours par 60 jours. Toutefois, il est également possible de supprimer les données.
- Toutes les données saisies dans la version d'essai sont conservées lors de la conversion en un abonnement, c'est-à-dire que vous pouvez prolonger de 60 jours la durée minimale de la licence de 365 jours.
- La version d'essai est gratuite pendant 60 jours. Au bout de 50 jours, vous serez automatiquement informé de l'expiration imminente et au bout de 60 jours, la version d'essai est désactivée. Au bout d'un certain temps, les versions d'essai sont supprimées par l'administration, les données saisies n'y sont donc plus consignées.
- Pour toute question, notre équipe de support est à votre disposition **gratuitement** pendant les heures de bureau habituelles en composant le 041 632 45 58.
- Le programme est proposé en plusieurs langues, actuellement en allemand, anglais, français et chinois.

## <span id="page-4-0"></span>Astuces pour un travail facile

- Lors de la configuration du logiciel, veuillez suivre la logique de ce manuel, c'est-à-dire si vous suivez les points 1. à 4. exactement dans l'ordre indiqué, vous découvrirez rapidement comment PRAXSYS vous simplifie la vie quotidienne. L'assistant d'installation automatique vous aide dans cette tâche.
- Si vous avez des questions, vous pouvez utiliser le bouton "Assistance". Dans les différents menus, vous pouvez appuyer sur le bouton " ?" en cas de doutes.

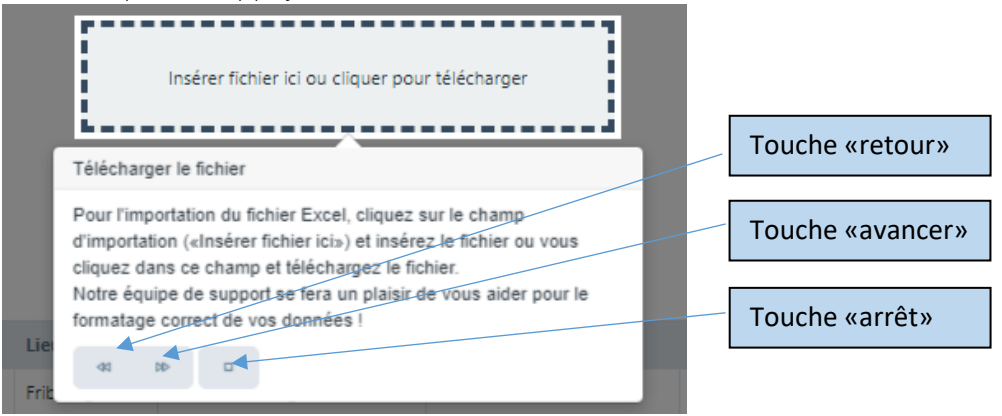

- Si vous deviez constater que le programme ne réagit pas, veuillez actualiser la page (normalement avec la touche F5).
- Si vous entrez un code postal et appuyez sur la touche Tab, cela fait apparaître automatiquement le lieu correct.
- Affichage en mode plein écran : pour ne pas vous laisser distraire par d'autres applications, vous pouvez sélectionner le mode plein écran. Pour cela, veuillez cliquer sur le symbole (pour fermer le mode plein écran ➔ appuyez sur la touche Echap)
- Le bouton "Filtre" simplifie la recherche d'informations spécifiques telles que les patients, les factures, les articles, etc.

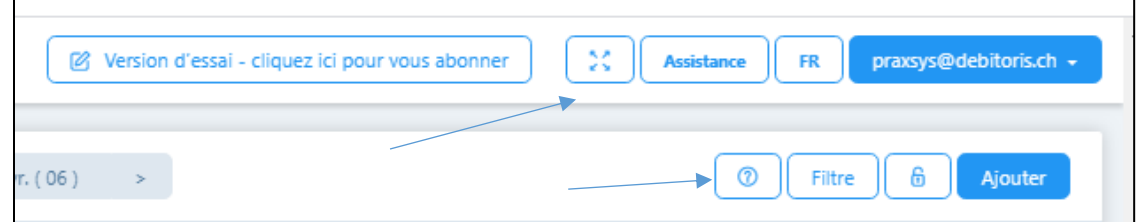

## <span id="page-4-1"></span>Connexion

• Connexion simple

Après vous êtes connecté avec succès, vous pouvez modifier à tout moment votre nom d'utilisateur et votre mot de passe dans votre profil d'utilisateur sous "Données utilisateur". Pour des raisons de sécurité, le mot de passe doit être changé tous les deux mois.

• Authentification à deux facteurs Avec l'authentification à deux facteurs (2FA), PRAXSYS offre un niveau de sécurité supplémentaire lors de la connexion. Outre le mot de passe, il est nécessaire de saisir un code de sécurité unique, généré par une application d'authentification courante. Cette application doit être téléchargée au préalable sur votre portable. PRAXSYS peut communiquer avec toutes les applications disponibles dans le commerce. Nous recommandons Google Authenticator, Microsoft Authenticator ou Authy de Twilio (pour iOS et Android).

- o La fonction 2FA peut être activée / désactivée et désinstallée dans le profil utilisateur sous " Configuration ".
- o Lorsque la fonction 2FA est activée, il faut impérativement saisir le code de l'application d'authentification lors de la prochaine connexion - en plus du nom d'utilisateur et du mot de passe. Ce n'est qu'alors que vous aurez accès à PRAXSYS.
- o Désactivation de la 2FA : utilisez cette fonction si vous souhaitez désactiver la 2FA pendant un certain temps, mais qu'elle soit à nouveau disponible ultérieurement.
- o Désinstaller la 2FA : utilisez cette fonction si vous souhaitez acheter un nouveau portable ou changer d'application d'authentification. Comme la 2FA est connectée au portable et que la carte SIM et les apps doivent être transférées sur un nouveau portable, il est judicieux de désinstaller la 2FA avant de mettre l'ancien portable hors service.

### *IMPORTANT : Si le portable a été perdu ou volé et que vous avez activé la 2FA, vous n'aurez plus accès à PRAXSYS. Dans ce cas, veuillez en informer l'administration sous [praxsys@debitoris.ch](mailto:praxsys@debitoris.ch) qui pourra désactiver les 2FA afin que vous puissiez à nouveau accéder à PRAXSYS (avec nom d'utilisateur et mot de passe).*

## <span id="page-5-0"></span>Structure des menus

Nous distinguons deux menus :

• Le menu Administration : il se trouve en haut à droite de l'écran. Il permet d'effectuer plusieurs configurations sur le cabinet et l'utilisateur.

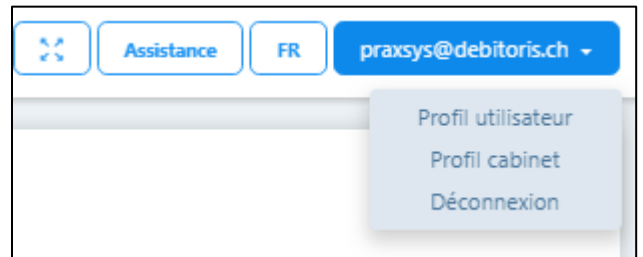

• Le menu principal avec les huit modules et les six sous-modules : il se trouve sur le côté gauche de l'écran.

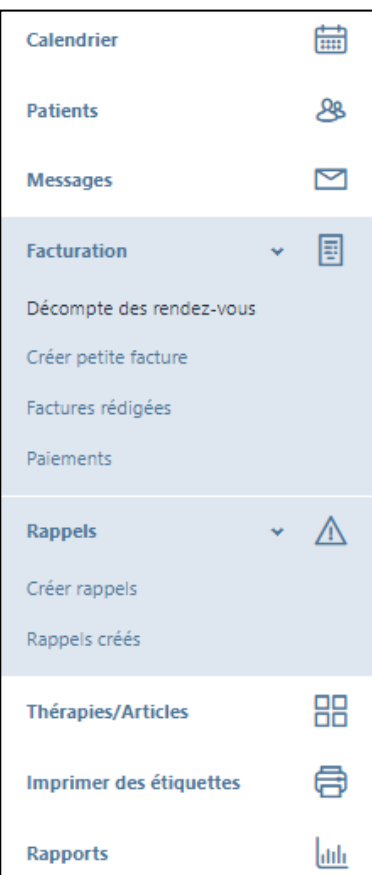

# <span id="page-6-0"></span>1. Créer le profil cabinet (menu Administration)

### <span id="page-6-1"></span>1.1. Données cabinet

- Avec le statut juridique, vous indiquez si votre pratique est une entreprise individuelle ou une entité juridique. Dans le cas d'une entreprise individuelle, votre nom sera imprimé sur le bulletin de versement, mais pas dans le cas d'une entité juridique.
- Si vous êtes assujetti à la TVA, veuillez indiquer le numéro de TVA.
- Pour établir correctement la facture, les données bancaires ou de PostFinance sont indispensables (numéro QR IBAN ou numéro IBAN). Il ne peut y avoir qu'un seul compte principal.
- Vous disposez des options suivantes pour la facturation:
	- o Bulletins de versement QR préimprimés / E-banking sans bulletin de versement : Pour cela, vous pouvez saisir l'IBAN.
	- o QR-facture : Le bulletin de versement est généré automatiquement par le système et peut être imprimé sur du papier blanc normal.

## <span id="page-6-2"></span>1.2. Comptabilité

- Saisissez ici vos numéros de compte pour le rapport comptable afin qu'il puisse être automatiquement importé dans le logiciel de comptabilité.
- Les comptes suivants sont disponibles : Créances clients, Perte de créances, banques/post finance, espèces, cartes de débit, cartes de crédit, cartes de crédit, revenus commerciaux, revenus des services, revenus des frais de rappel.

## <span id="page-6-3"></span>1.3. Configuration

- Vous trouverez ici la version sélectionnée et les détails de votre licence personnelle
- En cliquant sur le lien "Cliquez pour modifier l'abonnement", vous pouvez passer à un autre abonnement.
- Ici, il est possible de définir le jeu de couleurs de l'écran.
- La période de facturation standard indique la date d'échéance sur la facture.
- Position de la fenêtre de l'enveloppe : la position de la fenêtre de l'enveloppe peut être définie pour l'impression.
- Émetteur de la facture : normalement, celui-ci est l'utilisateur principal du cabinet (si le cabinet a plusieurs personnes, l'émetteur de la facture peut être indiqué à cet endroit). Pour les entités juridiques, ce champ n'apparaît pas.
- Délai de rappel du patient : ici vous pouvez choisir la période de temps pour les rappels automatiques de rendez-vous par courriel.
- Gestion des stocks: une comptabilité des stocks est disponible pour les médicaments homéopathiques. Pour l'activer, veuillez cliquer sur la case.
- Imprimer étiquettes: ici on peut choisir le format des étiquettes à imprimer (A4 / continu).
- Imprimer les heures d'ouverture sur les étiquettes : on peut saisir ici le texte qui doit apparaître par défaut sur les étiquettes. Photo du patient : si vous cochez cette case, vous

avez la possibilité de télécharger une photo de vos patients dans la base de données patients.

- Activation du rappel quotidien des anniversaires : si vous cochez cette case, les anniversaires s'afficheront dans votre calendrier. En cliquant sur la case, vous pouvez envoyer un courriel de félicitations pour ces patients via la fonction "Messages".
- Photo du patient : si vous cochez cette case, vous avez la possibilité de télécharger une photo de vos patients dans la base de données patients.
- Logo du cabinet : celui-ci peut être téléchargé aux formats .png / .jpg / .gif /.tiff (attention : certains navigateurs exigent de désactiver le mode plein écran).

## <span id="page-7-0"></span>1.4. Calendrier en ligne (seulement Basic H Plus)

• Étant donné que le calendrier de rendez-vous en ligne affecte l'administration des patients ainsi que le calendrier et la notification par courriel, cette fonction est expliquée dans un manuel séparé.

## <span id="page-7-1"></span>1.5. Infrastructure / Accessoires

• Il est possible ici de saisir les salles, appareils et matériels nécessaires lors de la consultation. Ces salles / appareils sont réservés en conséquence dans le calendrier pour le traitement du patient (voir à ce sujet point 3 / Article)

## <span id="page-7-2"></span>1.6. Employé(e)s

- Les thérapeutes et les administrateurs peuvent être entrés ici pour un cabinet avec plusieurs employés ou un cabinet de groupe.
- Dans la version d'essai, un maximum de deux employés peuvent être inscrits, un thérapeute et un administrateur.

## <span id="page-7-3"></span>1.7. Modèles du courriel

- Ce registre contient les modèles de confirmation de rendez-vous, de rappel de rendezvous au patient, de facture et de rappel par courriel.
- Dans le package "Plus", en outre confirmation et annulation de rendez-vous en ligne.

# <span id="page-8-0"></span>2. Créer le profil utilisateur (menu Administration)

## <span id="page-8-1"></span>2.1. Données personnelles

- Données personnelles : il est possible de saisir et de modifier différentes données.
- «Votre titre de spécialiste» : pour le package « Plus », la saisie est obligatoire car elle est affichée sur le calendrier en ligne.

## <span id="page-8-2"></span>2.2. Données utilisateur

• Le nom d'utilisateur et le mot de passe sont modifiables à tout moment (dans la version d'essai, seul le mot de passe est modifiable).

## <span id="page-8-3"></span>2.3. Saisie des heures de travail

• Les heures de travail sont activées en saisissant le signe «+». Il convient de saisir ici les heures de travail normales, qui sont marquées en conséquence dans le calendrier (facultatif pour Basic H, obligatoire pour les versions « Plus »).

## <span id="page-8-4"></span>2.4. Configuration

- Thérapie standard : entrez ici la thérapie qui est le plus souvent appliquée. Celle-ci apparaît respectivement dans les autres applications (patients, calendrier) etc. par défaut, elle peut cependant être écrasée à tout moment.
- Page standard : il est possible de choisir l'application qui doit s'afficher à chaque début de consultation.
- Vue calendrier standard : il est possible de choisir si le calendrier est affiché par jour, par semaine, par mois ou sous forme de liste.
- Événement standard du calendrier : saisissez ici l'événement que vous préférez pour la date de traitement, celui-ci peut être modifié individuellement.
- Événement dans le calendrier : vous pouvez attribuer individuellement une couleur à chaque événement, la configuration sera reprise dans le calendrier.
- Thérapeutes par défaut pour la vue hebdomadaire du calendrier : dans la vue hebdomadaire, il est possible d'afficher au maximum 3 colonnes par jour. Dans ce champ, les trois thérapeutes correspondants peuvent être sélectionnés (uniquement si plus de trois thérapeutes travaillent dans le cabinet). Dans la vue journalière, tous les thérapeutes sont affichés ou peuvent être sélectionnés en conséquence sous "Filtre".
- Tri de la base de données des patients : vous pouvez choisir ici si vous souhaitez que les patients soient triés par prénom ou par nom.
- Synchronisation avec des calendriers externes : Pour cela, nous nous référons au chapitre 5.5

## <span id="page-8-5"></span>2.5. Licence :

- Ici vous trouverez vos données personnelles de licence.
- Vous pouvez modifier les champs "Intervalle de paiement" et "Méthode de paiement", ces entrées seront prises en compte pour la prochaine prolongation d'abonnement.

## <span id="page-9-0"></span>3. Création d'article (menu principal)

#### <span id="page-9-1"></span>3.1. Saisie des données de l'article

- Par défaut, l'articles « consultation manquée » est préenregistré et ne peut être supprimé. Pour l'application, vous saisissez un prix à l'avance.
- Le bouton "Ajouter" vous amène à une nouvelle fenêtre :
- Les instructions d'utilisation peuvent également être saisies ou modifiées dans la gestion des articles.

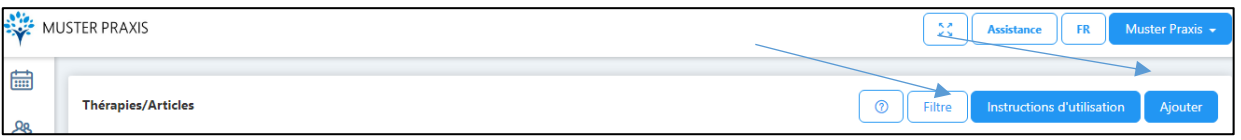

• Le bouton "Instructions d'utilisation" ouvre une nouvelle fenêtre dans laquelle vous pouvez modifier les instructions existantes et en ajouter d'autres.

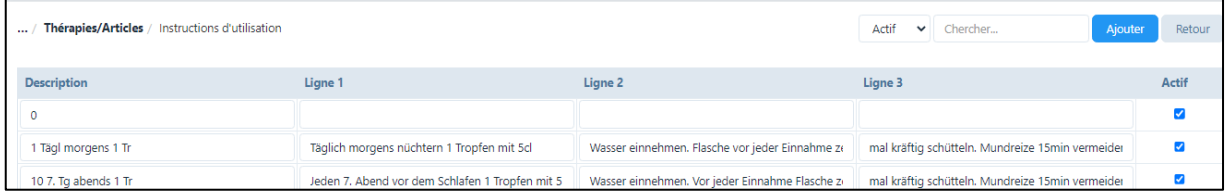

• Le bouton "Ajouter" permet de saisir de nouvelles thérapies/de nouveaux articles. Ici, vous choisissez d'abord si vous voulez saisir une thérapie ou un remède .

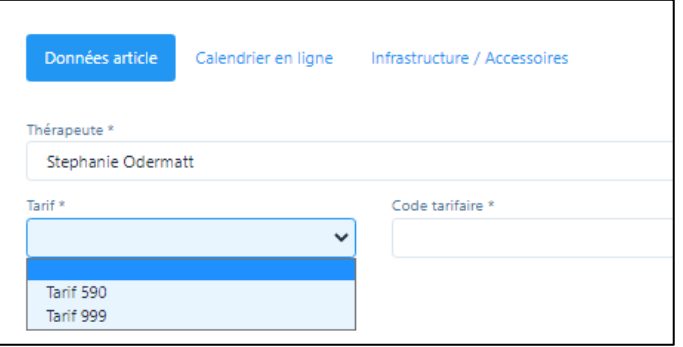

- « Thérapies » : Ici, vous sélectionnez d'abord le tarif que vous utilisez.
- Vous pouvez ensuite rechercher les codes RME, ASCA ou 590 dans le champ numérique ou simplement entrer une méthode, par exemple «homéopathie»

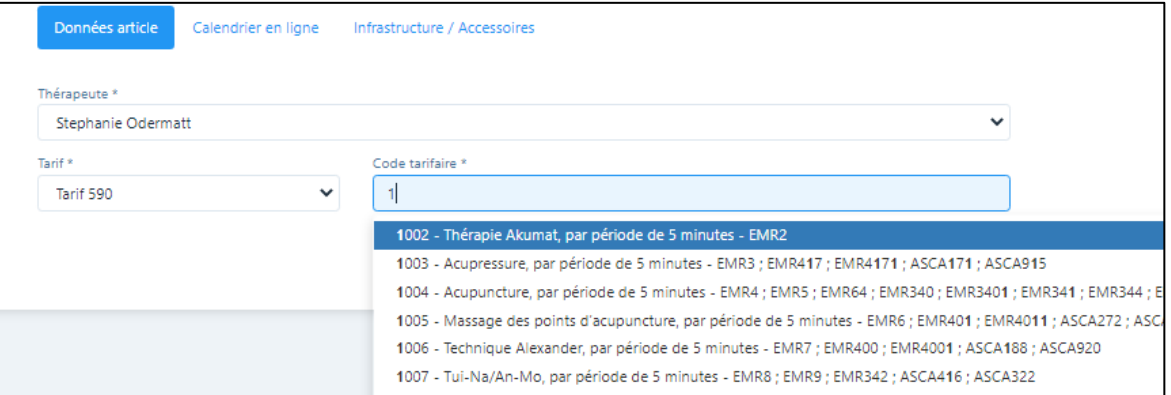

- Pour le tarif 590, la structure de base proposée par défaut est toujours de 5 minutes ; pour cela un "5" apparaît automatiquement dans le champ "Quantité" et "Minutes" dans le champ "Unité". Ces valeurs par défaut ne peuvent pas être modifiées, ces zones sont donc bloquées. Dans le champ "Prix" entrez le prix par 5 minutes, .si le tarif horaire est de 120,00 francs, il faut alors entrer un prix de 10,00 francs.
- Dans la colonne «TVA», il faut saisir un code si la TVA n'est pas égale à zéro. Ce code est attribué automatiquement si un taux de TVA ou un numéro de TVA est saisi dans le profil du cabinet.
- Il existe également la possibilité dans la colonne «Points taxe» de saisir d'autres valeurs points taxe (1 par défaut). Cela n'est pas nécessaire pour le moment. Normalement, on saisit dans la colonne «Durée» la durée de la thérapie nécessaire pour cet article ; la durée par défaut est automatiquement réservée dans le calendrier lors de la saisie, il est cependant possible d'ajuster la durée manuellement dans l'application.

IMPORTANT : PRAXSYS travaille toujours avec un "traitement de base", dans lequel des médicaments sont également indiqués. Si vous souhaitez que seul le médicament apparaisse sur la facture, sans thérapie, vous pouvez ouvrir une thérapie "à zéro franc". Choisissez pour cela le tarif 999 / description "Ne pas facturer" (p. ex. avec une quantité de 1 et 1 minute) et un prix de CHF 0.00.

Si vous cochez la case "Ne pas facturer", cette thérapie n'apparaîtra pas sur la facture.

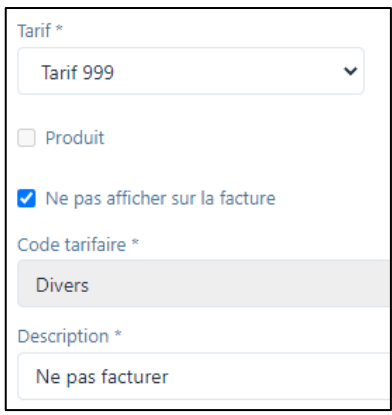

• Si vous sélectionnez "Remède", la fenêtre s'ouvre comme suit :

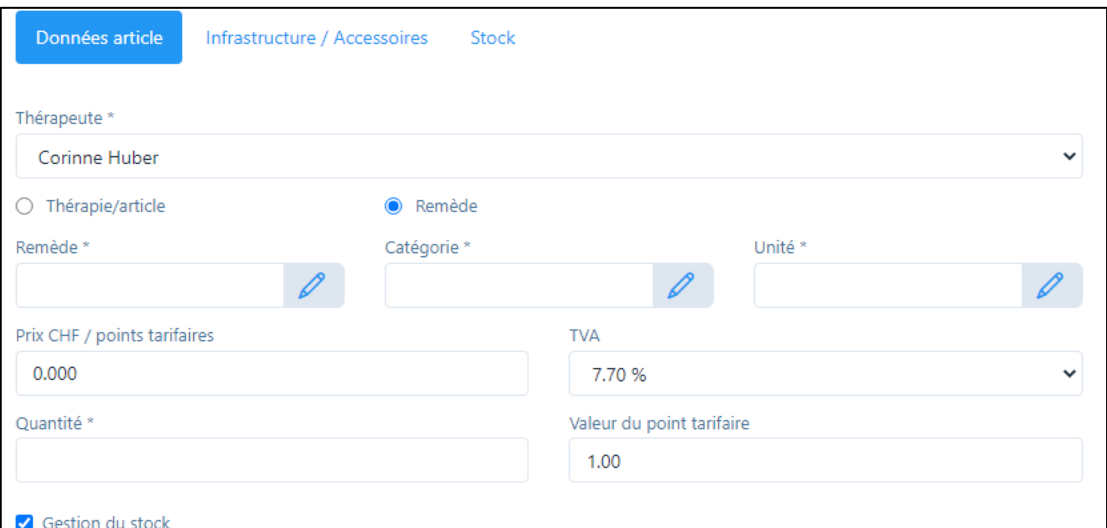

- Dans les champs de saisie "Remède", "Catégorie" et "Unité", les articles ou formes les plus courants vous sont proposés avec leurs prix. Vous pouvez les sélectionner et les modifier à votre aise. Si vous souhaitez ajouter des compléments, veuillez cliquer sur le "symbole du crayon".
- Le prix est automatiquement additionné à partir de la "catégorie" et de l'"unité".
- Si vous avez saisi la gestion des stocks par défaut dans le profil du cabinet, elle est activée pour chaque article, vous pouvez donc l'activer/désactiver individuellement.

### <span id="page-11-0"></span>3.2. Onglet «Calendrier en ligne» (seulement version « Plus »)

Dans cet onglet, vous saisissez les spécifications des thérapies ou des articles tels qu'ils doivent être affichés sur le calendrier en ligne. Vous trouverez d'autres spécifications dans les instructions séparées «Calendrier en ligne».

### <span id="page-11-1"></span>3.3. Onglet «Infrastructure / Accessoires»

Cette fonction peut être sélectionnée lorsqu'une méthode doit être attribuée à un appareil particulier ou une salle particulière ; si cette méthode est sélectionnée par la suite pour un patient, la réservation de l'appareil ou de la salle sera automatique. ATTENTION : pour pouvoir réserver les appareils/salles dans l'article, ces derniers doivent être ouverts au préalable dans le profil cabinet cela veut dire qu'un certain automatisme doit être créé.

### <span id="page-11-2"></span>3.4. Fonction de copie pour les cabinets avec plusieurs employés

Dans un cabinet avec plusieurs employés, chaque thérapeute peut ouvrir ses propres thérapies et articles. Cependant, si les articles standard du propriétaire du cabinet doivent être copiés, une fonction de copie est disponible à cet effet.

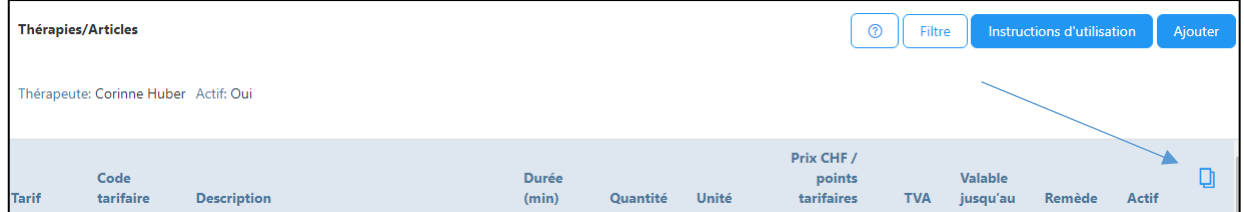

Cliquez sur le symbole "Copier" dans la gestion des thérapies/articles et les articles seront importés dans la gestion de tous les autres thérapeutes.

## <span id="page-12-0"></span>4. Saisir des patients (menu principal)

### <span id="page-12-1"></span>4.1. Fonction d'importation

- Pour que les patients existants dans un autre logiciel puissent être intégrés, il faut tout d'abord les importer à partir de l'autre logiciel dans un format Excel spécifique.
- Pour cela, cliquez sur la fonction «Télécharger».
- La page d'importation apparaît. Cliquez alors à droite sur la fonction «Télécharger le modèle».
- Les données patientes peuvent être remplies dans le fichier Excel. Veuillez supprimer le premier linge en italique / cursif (uniquement en tant que modèle).
- Important : Chaque ligne a un formatage spécial. Notez que vous ne modifiez pas le formatage pendant l'importation, sinon des messages d'erreur peuvent se produire !
- Pour l'importation du fichier Excel, cliquez sur le champ d'importation («Insérer fichier ici») et insérez le fichier ou vous cliquez dans ce champ et téléchargez le fichier.

## <span id="page-12-2"></span>4.2. Saisie manuelle

- Pour cela, cliquez sur la fonction «Ajouter».
- Registre «Données patient» :
	- o Saisissez les données, tous les champs marqués d'un astérisque \* sont obligatoires.
	- o Correspondance par courriel : Si vous souhaitez correspondre avec votre patient par courriel, veuillez cocher la case et ajouter l'adresse du courriel ci-dessous.
	- o Photo du patient : il est possible de télécharger ici une photo du patient (uniquement si la case est cochée dans le "Profil du cabinet" sous "Paramètres").
- Registre "Histoire de la famille" (uniquement pour les versions "H") :
	- o Les maladies des deux troncs parentaux peuvent être inscrites ici.
	- o "Proches du patient" : en cliquant sur le symbole "+", il est possible de sélectionner dans la base de données des patients ayant un lien familial avec le patient.
	- o En cliquant sur le signe "lien", on peut accéder directement à l'histoire familiale du patient.

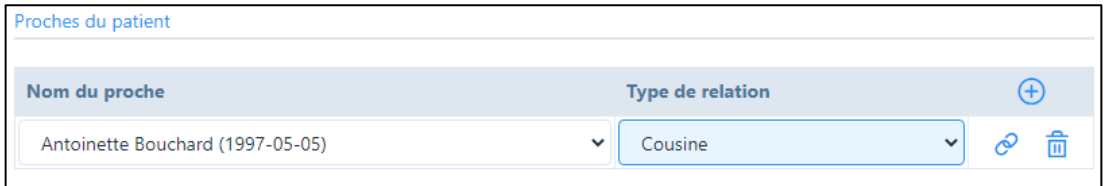

- Onglet «Détails de l'assurance»:
	- o Actuellement, la saisie des numéros AVS et CaDa n'est pas encore obligatoire. Ces données seront prochainement demandées par les caisses d'assurance maladie ; nous vous recommandons par conséquent de les saisir dès à présent.
	- o Saisie des données d'assurance : choisissez la loi avec la touche «+». Pour la médecine complémentaire, il s'agit normalement de la LCA.
	- o Société d'assurance : tous les assureurs autorisés sont repris dans une liste, leur adresse respective est indiquée pour la facturation.
- o Lorsqu'une compagnie d'assurance est indiquée, il faut impérativement saisir le numéro CaDa. Si vous cliquez accidentellement sur le champ, l'entrée peut être supprimée avec la touche «Supprimer» (poubelle).
- Registre «Divers» :
	- a) Mode de règlement standard : le Tiers garant est le seul moyen disponible, c'est-àdire une facture adressée au patient avec un justificatif de remboursement à l'assurance.
	- b) Remise standard : Ici vous pouvez enregistrer une remise pour des proches, amis etc., qui sera automatiquement prise en compte dans la formule standard. La facture à l'assurance ne mentionne pas la remise.
	- c) Champ de sélection : Ici vous pouvez saisir des données pour la sélection, par exemple si vos patients suivent un cours avec vous.
	- d) Champ "Notes" : il est possible d'ajouter ici des notes sur le patient, comme par ex. un historique chronologique.
	- e) Case "Impression du médicament": si vous cochez cette case, le nom du médicament sera imprimé sur l'étiquette.
	- f) Dans le champ C/O, vous pouvez saisir une adresse de facturation ou de vacances différente.

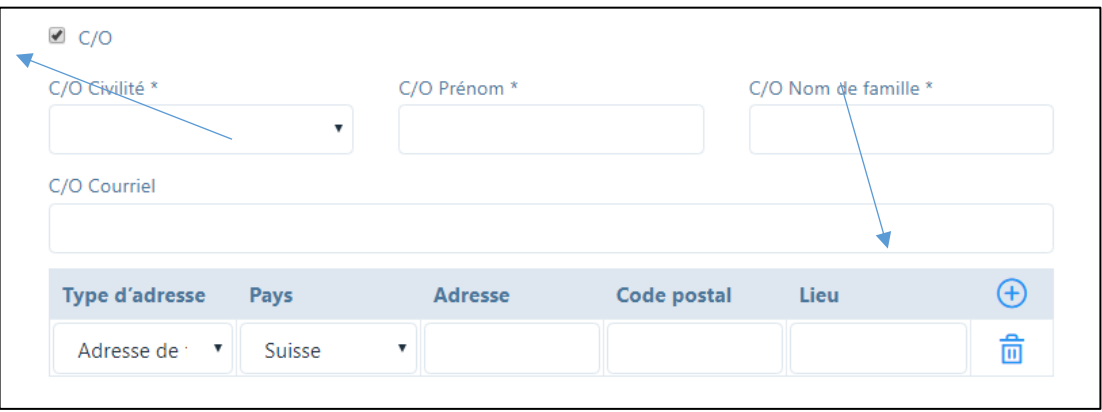

Si le nom du destinataire de factures diffère de celui du patient, entrez la civilité, le prénom et le nom de famille ; si l'adresse diffère également, cliquez sur le signe «+» et entrez l'adresse de facturation.

## <span id="page-13-0"></span>4.3. Cas cliniques

- Le logiciel fait la distinction entre «Cas cliniques» et «Traitements». Différents traitements peuvent être effectués pour chaque cas, et chez un patient deux ou plusieurs cas peuvent être ouverts en même temps (maladie/accident)
- S'il s'agit d'un nouveau cas, cliquez sur «+», si vous voulez le modifier sur symbole du stylo
- Le date du cas clinique est attribuée automatiquement, mais peut être modifiée.
- Sélectionnez ensuite «Thérapie individuelle ou de groupe».
- Sélectionnez une cause parmi les spécifications.
- Paiement: les données ont déjà été saisies pour le patient, mais il est encore possible de les modifier individuellement selon le cas.
- Informations assurance: il est important de rappeler que les données d'assurance du patient sont certes remplies, mais que celles-ci peuvent changer de temps en temps (et d'année en année); c'est pourquoi il faut cliquer sur le champ et corriger les données le cas échéant.
- Type de diagnostic : le type de diagnostic peut être sélectionné ici.
- Diagnostic: ici, le «Code tessinois» sert de référence, d'autres diagnostics peuvent toutefois être saisis individuellement suivant le cas.
- Type admission : choisissez entre « ambulatoire » et « en milieu hospitalier » (facultatif)
- Dépendance latérale (emplacement du corps): choisissez parmi les données prédéfinies (facultatif)
- Mandataire: Vous avez ici la possibilité de saisir les mandataires sur un tableau, afin qu'ils soient à nouveau à votre disposition pour d'autres patients. Si disponible, saisir le numéro RCC et GLN ainsi que le nom.

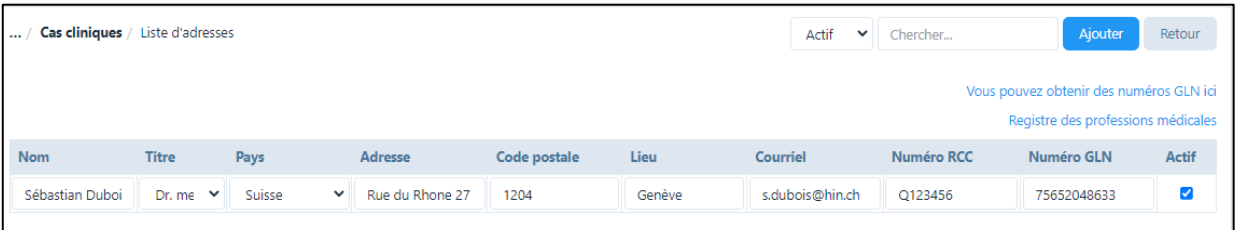

• Dans le champ "Remarques", il est possible de saisir les informations relatives aux éventuelles thérapies de groupe. Ces informations apparaissent sur le justificatif de remboursement et sont nécessaires pour les caisses maladie.

## <span id="page-14-0"></span>4.4. Saisir un traitement

- Sélectionnez le patient et l'onglet «Traitements».
- Cliquez sur «+» et une nouvelle fenêtre s'ouvre; sélectionnez le cas clinique souhaité. Pour les autres champs vous trouverez de plus amples détails dans le chapitre 5.3.

## <span id="page-14-1"></span>4.5. "Chronologie»

• Ce champ de texte permet de saisir et d'enregistrer l'historique chronologique du patient.

## <span id="page-14-2"></span>4.6. Historique

- Tous les traitements effectués sont stockés dans l'onglet "Historique".
- En cliquant sur le signe « + », il est possible de saisir un protocole pour chaque traitement et de télécharger des informations supplémentaires telles que des photos, des croquis, etc.
- Les deux rapports « Survol des antécédents du patient » et « Antécédents chronologiques du patient » peuvent être créés au format pdf en cliquant simplement dessus.
- Lors de la création des rapports, vous avez la possibilité de cacher certains traitements (p. ex. les notes confidentielles). Pour ce faire, cliquez sur la case à gauche du traitement en question et cliquez sur « Enregistrer le cache ». Si vous souhaitez afficher à nouveau le traitement, allez sur "Caché" et cliquez sur les traitements souhaités, ils s'affichent alors à nouveau.

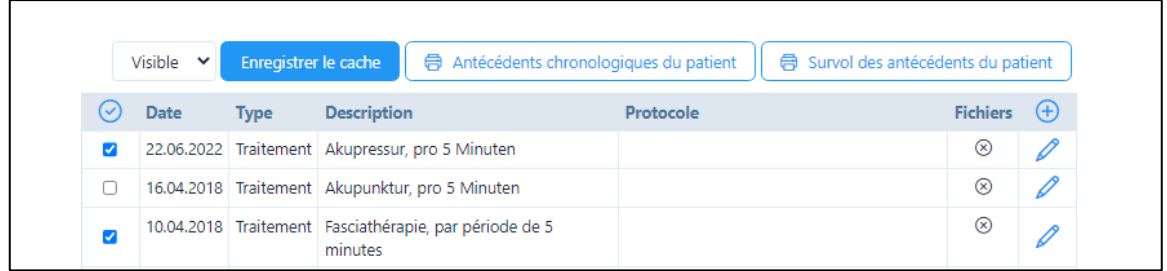

## <span id="page-15-0"></span>4.7. Historique courriels

• Dans l'onglet "Historique courriels", tous les courriels envoyés à des patients, des médecins ou des compagnies d'assurance à l'aide de la fonction "Messages" sont enregistrés (voir chapitre 9).

### <span id="page-15-1"></span>4.8. Dossier électronique du patient

• Avant le traitement homéopathique, on effectue des recherches préalables approfondies sur les antécédents du patient et de sa famille. PRAXSYS offre la possibilité aux patients de saisir ces informations par voie électronique chez eux, pendant la durée de leur choix. Les données saisies peuvent être enregistrées, puis retravaillées et complétées ultérieurement.

#### <span id="page-15-2"></span>4.8.1. Se connecter via le site web du thérapeute

• Dans le profil du cabinet, l'onglet "Dossier du patient" propose une iframe qui peut être placée sur le site web du cabinet. Veuillez saisir l'URL de votre propre site web dans le champ "Autoriser la création d'un dossier patient électronique", afin que les patients puissent accéder à PRAXSYS.

### <span id="page-15-3"></span>4.8.2. Envoi du lien du dossier par courriel à partir de l'aperçu du patient

- Habituellement, la procédure pour la première consultation est d'abord expliquée à un nouveau patient par téléphone. Dans ce cas, un nouveau patient est créé dans les données de base. Cochez la case « Correspondance par courriel» et saisissez l'adresse email.
- Important : dans la partie inférieure du masque de saisie se trouve la case "Dossier électronique du patient - saisie terminée". Si cette case est cochée (en bleu), le patient ne peut pas (plus) accéder à ses données.
- Une fois toutes les données saisies, appuyez en haut à droite de l'écran sur le bouton "Dossier électronique du patient".

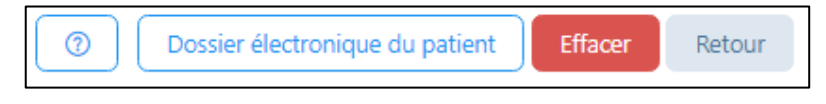

• Lors de l'envoi de ce courriel, la case située en bas de la fiche du patient est automatiquement décochée. Elle sera ensuite automatiquement activée à la fin de la saisie par le patient.

- Le patient reçoit alors un courriel. En cliquant sur un lien, il doit s'identifier (authentification à deux facteurs). Il a ensuite accès à son dossier patient dans PRAXSYS, qu'il peut remplir sur son ordinateur. Il peut répéter sa saisie autant de fois qu'il le souhaite.
- Une fois la saisie terminée, le patient peut cliquer sur le bouton "Terminer la saisie et la transmettre définitivement au cabinet XY".
- Dès que le patient a cliqué sur le bouton "Confirmer", un courriel est envoyé à l'administration du cabinet avec le message qu'un nouveau formulaire électronique de patient a été téléchargé. Les données du patient sont envoyées sous forme de résumé en pièce jointe au format PDF et sont téléchargées dans le dossier du patient du cabinet.
- La case « Dossier électronique du patient Saisie terminée » est maintenant activée, le patient ne peut plus accéder au dossier.
- Nous vous renvoyons au manuel d'utilisation, chapitre 6.10.

# <span id="page-17-0"></span>5. Calendrier / Inscrire des rendez-vous (menu principal)

### <span id="page-17-1"></span>5.1. Général

- Le calendrier commence toujours par l'heure actuelle afin de voir immédiatement les prochains rendez-vous.
- Vous avez la possibilité d'opter pour une vue du jour/de la semaine/du mois ou alors pour une vue sous forme de liste; dans l'affichage hebdomadaire, les heures de bureau que vous avez saisies sont également affichées à l'écran.
- Pour les cabinets avec plusieurs collaborateurs/trices, la vue hebdomadaire est répartie en 3 colonnes par jour. Le choix des collaborateurs que vous souhaitez voir apparaître sur le calendrier se fait dans le profil d'utilisateur. Dans la vue journalière, tous les thérapeutes sont affichés ou peuvent être sélectionnés en conséquence sous "Filtre".

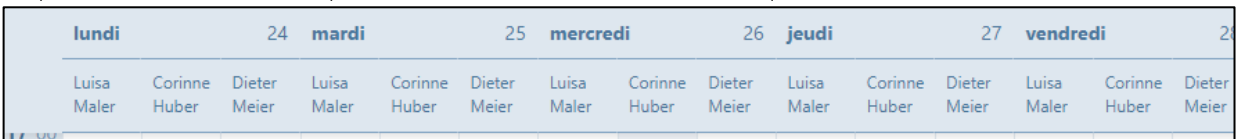

- Effectuez un clic pour ajouter un nouveau rendez-vous.
- Choisissez tout d'abord le «Type» parmi les possibilités suivantes:
	- a) Absence (AB)
	- b) Administration (ADMIN)
	- c) Consultation par téléphone (CBP)
	- d) Compte rendu (DEB)
	- e) Formation continue (EDU)
	- f) Traitement en l'absence du patient / pas de courriel (PEB)
	- g) Rendez-vous patient externe (PEX)
	- h) Rendez-vous patient interne (PIN)
	- i) Rendez-vous privé (PRIV)
	- j) Congés (VAC)

Tous les types ont une couleur différente que vous pouvez définir dans le profil utilisateur. Dans la vue mensuelle se trouve également une abréviation pour plus de clarté.

- Si vous voulez saisir un rendez-vous patient, veuillez passer aux points 5.2./5.3.
- Pour les autres rendez-vous, il est possible de saisir la date et l'heure «de à» ou « Jour entier ».
- Fonction de balayage pour les appareils mobiles : un simple balayage vers la gauche ou la droite vous permet de faire défiler les jours/semaines/mois vers l'avant ou l'arrière.
- Déplacement des rendez-vous par la fonction «glisser-déposer » : si vous devez déplacer un rendez-vous, il vous suffit de le saisir avec la souris dans le coin supérieur droit et

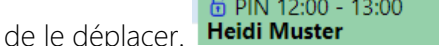

### <span id="page-17-2"></span>5.2. Patients / ouvrir et modifier les cas cliniques

- Lorsqu'un patient connu appelle, il suffit de taper son nom dans le champ «Patient» pour ouvrir son dosser (saisir le nom / prénom).
- Quand le cas clinique est déjà ouvert, cliquez sur le cas correspondant (voir 4.3.)

• S'il s'agit d'un nouveau patient, cliquez sur «Ajouter» ou sur «+» (voir 4.2.)

### <span id="page-18-0"></span>5.3. Indiquer le traitement

- « Anamnèse Description sommaire » : ce texte est affiché dans l'aperçu du traitement du patient ainsi que sur le tableau Excel lors de l'impression de l'étiquette.
- « Anamnèse Description » : libre choix du texte
- Dans "Thérapie", la thérapie standard que vous avez sélectionnée est proposée par défaut, mais vous pouvez toujours sélectionner une autre thérapie. Important: le temps consigné dans la liste des articles sera automatiquement repris dans le calendrier.
- Si vous souhaitez prescrire d'autres thérapies ou médicaments en plus de la "thérapie principale", cliquez sur la case "Autres prestations/produits". Un nouveau champ s'ouvre alors, qui contient à son tour tous les articles déposés (à sélectionner avec "+"). Ici vous pouvez saisir la « Repertorisation ».
- Pour le choix des remèdes homéopathiques et de leurs instructions d'utilisation, cliquez sur la case "Remèdes". Ici, tous les remèdes enregistrés peuvent être appelés avec "+".
- Si vous souhaitez convenir de plusieurs rendez-vous avec le patient, cliquez sur la case «Événement récurrent» et sélectionnez en cliquant sur «+» le jour de la semaine et l'heure dans le calendrier; la proposition sera inscrite au dossier et peut être modifiée, supprimée ou confirmée.
- Pour le cas clinique actuel, un protocole se trouve à votre disposition à la dernière ligne. Vous pouvez inscrire ici toutes les notes sur les antécédents, les observations et la thérapie. Ces informations seront disponibles lors des prochaines consultations sous "Historique" (mais seulement si le traitement a été marqué comme "effectué").

## <span id="page-18-1"></span>5.4. Modifier le statut de traitement

- Dès qu'un traitement a été effectué, veuillez sélectionner le statut «Effectué». Si un traitement a été annulé à la dernière minute et que vous souhaitez le facturer au patient, sélectionnez le statut «Oublié». Si vous ne souhaitez pas facturer le traitement, sélectionnez «Annulé». Pour la facturation, le système propose uniquement les traitements qui ont le statut «Effectué» ou «Oublié» (ceux-ci sont marqués dans le calendrier par un cadenas fermé).
- Important: dès qu'un traitement a le statut «Effectué», il n'est plus possible de modifier le protocole; si un traitement présente le statut «Facturé», aucune modification n'est possible dans les remarques sur les antécédents etc.
- Vous pouvez modifier le statut du traitement à tout moment. Pour ce faire, vous accédez le patient. Sélectionnez ensuite dans l'onglet «Traitements» le traitement dont vous souhaitez modifier. Dans le champ «Statut», vous pouvez modifier individuellement le statut du traitement et enregistrer le traitement.

## <span id="page-18-2"></span>5.5. Synchronisation avec des calendriers externes

• PRAXSYS dispose d'une synchronisation sécurisée du calendrier en temps réel avec les services de calendrier suivants : Google, Apple, Microsoft Office 365, Microsoft Outlook et Microsoft Exchange.

- IMPORTANT : La synchronisation ne fonctionne que sur les calendriers basés sur le cloud.
- Cette fonction est uniquement disponible pour les thérapeutes et ne peut pas être utilisée par le personnel administratif.
- La fonction permettant d'activer la synchronisation du calendrier se trouve dans le profil de l'utilisateur, sous l'onglet "Configuration". Une fois la synchronisation activée, toutes les entrées futures seront synchronisées avec les calendriers connectés, mais pas les événements qui ont été saisis précédemment.

### <span id="page-19-0"></span>5.6. Calendrier en ligne (seulement Basic Plus)

• Veuillez-vous référer au guide séparé "Calendrier en ligne" sur le site [www.praxsys.ch/fr/instructions-3/](http://www.praxsys.ch/fr/instructions-3/)

## <span id="page-20-0"></span>6. Rédiger une facture (menu principal)

### <span id="page-20-1"></span>6.1. Facturer les rendez-vous de patients

- Utilisez le "Filtre" pour sélectionner la période dans laquelle se trouvent les patients à facturer. Les deux derniers mois sont prédéfinis par défaut.
- Vous pouvez restreindre la sélection dans le champ de saisie «Statut». Vous pouvez par ex. facturer uniquement les traitements avec le statut «Effectué» ou uniquement les traitements «Oublié». Vous avez également la possibilité de rechercher tous les rendezvous enregistrés à une certaine période, mais qui ne sont pas encore marqués comme «Effectués», sinon, il ne serait pas possible de les facturer (sélectionnez le statut «Traitement à réaliser»).
- Si vous souhaitez rechercher par patient ou par cas clinique, vous pouvez limiter la recherche (facultative).
- Sélectionnez les patients et les traitements proposés que vous souhaitez facturer, et cochez les cases correspondantes. Chaque facture est personnalisée par patient, puisque les prescriptions varient suivant le cas.

## <span id="page-20-2"></span>6.2. Créer des factures pour plusieurs patients en même temps

- Sélectionnez le bouton "Tout sélectionner" (coche à droite de l'écran) tous les traitements des patients listés sont ainsi affichés. Les traitements qui ne sont pas encore marqués comme "effectués" sont indiqués par un symbole de crayon (ou par un petit cadenas pour le patient).
- Par défaut, tous les traitements "effectués" sont déjà marqués pour la facturation. Si vous souhaitez exclure certains traitements de la facture, cliquez sur la case.
- Vous pouvez maintenant prévisualiser toutes les factures sélectionnées ou les établir directement. Pour ce faire, sélectionnez le champ de saisie correspondant :

Pré-visualisation de plusieurs factures Créer plusieurs factures

### <span id="page-20-3"></span>6.3. Autres astuces

- Marquer les traitements «à réaliser» comme effectués : En cliquant sur le symbole du stylo, le rendez-vous du traitement concerné s'affiche et celui-ci peut être marqué comme étant «Effectué» afin de le facturer ultérieurement.
- Une fonction très simple pour marquer les traitements ouverts comme «Effectué» se trouve dans le module « Calendrier » : Cliquez ici dans l'en-tête à droite sur le symbole de la «Serrure ouverte». Ici, tous les traitements d'un patient peuvent être marqués comme «Effectué».

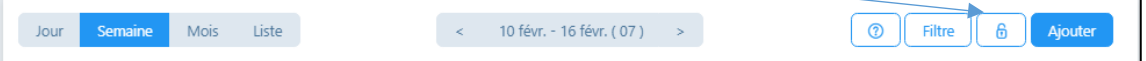

• Après avoir cliqué sur le symbole de la facture, vous recevrez un modèle que vous pourrez adapter comme suit :

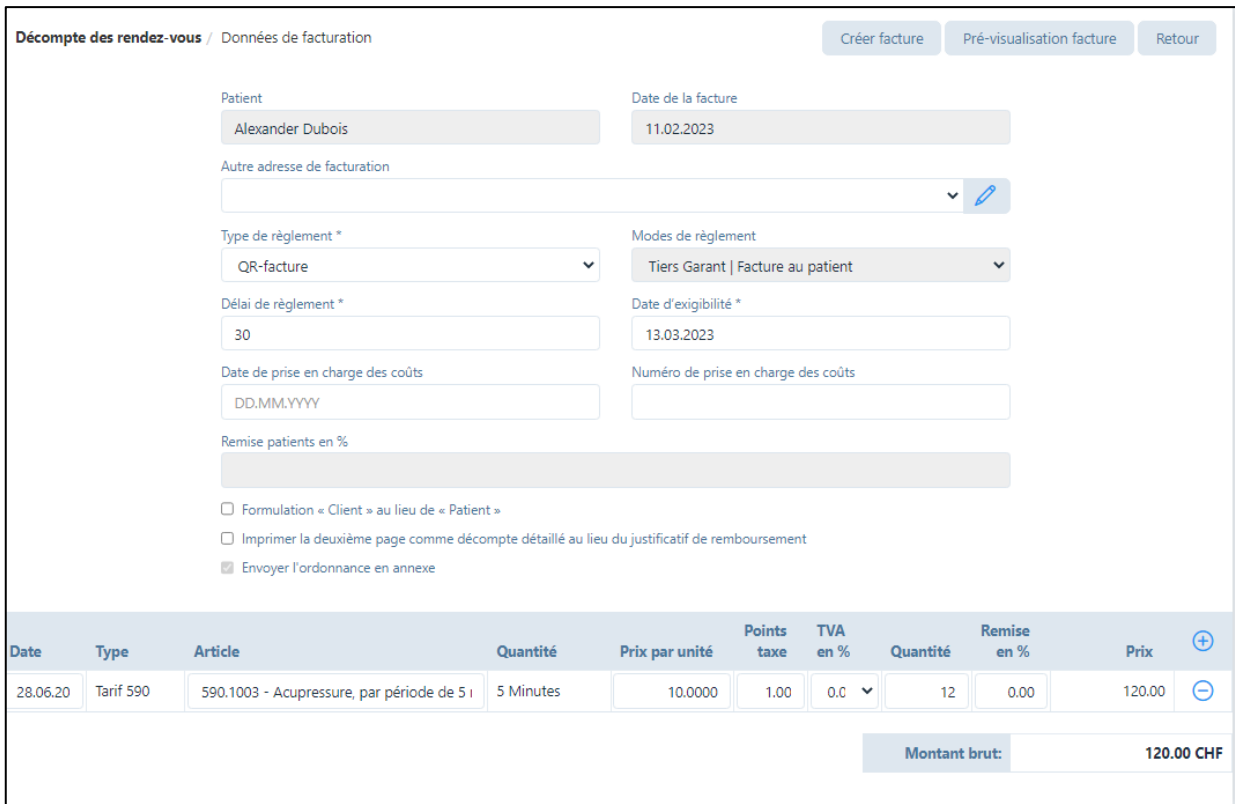

- a) Date de la facture: la date actuelle est toujours proposée par défaut.
- b) Autre adresse de facturation : Si vous ne souhaitez pas envoyer la facture à l'adresse du patient ou à l'adresse c/o, mais par exemple à un office AI, vous pouvez saisir ou sélectionner cette adresse ici.
- c) Type de règlement: par défaut, le bulletin de versement sélectionné dans le profil cabinet (champ «Coordonnées bancaires») est indiqué; vous pouvez également sélectionner Liquide / Carte de crédit / Carte de débit.
- d) Si vous sélectionnez Espèce / Carte de débit / Carte de crédit, le montant sera encaissé directement après l'établissement de la facture.
- e) Date de la prise en charge des coûts (si disponible)
- f) Numéro de la prise en charge des coûts (si disponible)
- g) Remise patient : le taux de remise que vous avez saisi dans la fiche patient est affiché ici.
- h) Formulation "client" au lieu de "patient" : si vous sélectionnez cette fonction, les mots seront échangés sur la facture et le justificatif de remboursement. Cette fonction ne convient qu'aux patients payant eux-mêmes leurs factures.
- i) Imprimer la deuxième page en tant que décompte détaillé au lieu du justificatif de remboursement : cette fonction est également prévue exclusivement pour les patients qui paient eux-mêmes et qui n'ont pas besoin de justificatif de remboursement.
- j) Dans la liste des articles, vous trouverez les méthodes sélectionnées pour le traitement. Si d'autres prestations ont été dispensées, vous pouvez les ajouter en cliquant sur «+». Vous pouvez également supprimer un traitement ou un remède en cliquant sur le signe "-" (cette entrée n'est pas supprimée, mais réapparaît par défaut pour le traitement suivant).
- Si vous êtes d'accord avec les données, vous pouvez obtenir un aperçu de la facture en cliquant sur «Prévisualisation facture».
- Si vous êtes d'accord avec la facture, appuyez sur "«Créer facture». Si vous avez activé « Correspondance par courriel» dans la base de données des patients, le système propose si la facture doit être envoyée par courriel. Dès que la facture est créée, elle est enregistrée au niveau interne et vous pouvez l'ouvrir dans les «Factures rédigées». Elle sert de contrôle des débiteurs (l'échéance court à partir de cette date).
- Si une facture a été créée incorrecte, elle peut être annule et recréée. Pour ce faire, allez dans le module «Facturation» et le sous-menu «Factures rédigées». Sélectionnez maintenant la facture incorrecte et cliquez sur la case grise. Dans le champ « ' Éditer les factures » cliquez sur «Annulation». La facture annulée a maintenant le statut «Annulation». L'annulation active automatiquement le statut d'un traitement de «Rédigé» à «Effectué». Allez ensuite au module «Patients». Vous pouvez effectuer les corrections dans l'onglet «Traitements»

## ➔ *ATTENTION: une facture rédigée ne peut plus être modifiée, mais elle est retirée de la liste des clients par l'annulation.*

## 6.4. Éditer factures simples

- <span id="page-22-0"></span>• Cette fonction permet d'établir des factures simples et de petite taille sans justificatif de remboursement.
- Pour le paiement, seules les factures QR, les paiements en espèces, les cartes de débit et de crédit sont prévues.
- Cliquez sur "Créer des factures simples". Vous avez maintenant les possibilités suivantes:
	- o Si vous souhaitez établir la facture pour un patient, sélectionnez "Facture au patient" et l'adresse de facturation et l'adresse du patient seront saisies conformément à la base de données du patient.
	- o Si vous souhaitez envoyer une facture à une autre adresse, sélectionnez "Facture à une autre adresse" et choisissez parmi les adresses déjà saisies ou saisissez une nouvelle adresse avec le symbole "crayon" :

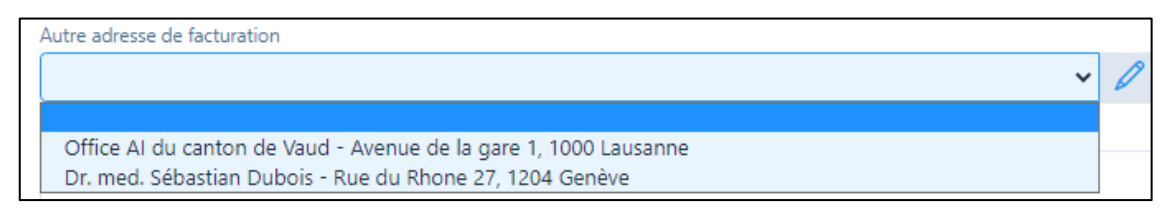

- Le texte dans le « champ pour la saisie d'informations supplémentaires au sujet de la facture » est affiché dans la facture au-dessus de la thérapie/l'article.
- Saisissez ensuite le(s) article(s), la facture est établie de manière analogue aux points mentionnés ci-dessus.

## <span id="page-22-1"></span>6.5. Autres possibilités pour rédiger une facture

• Les factures peuvent également être facturées dans le module «Patients». Pour cela, ouvrez le dossier du patient (symbole du stylo), cliquez sur «Cas cliniques» et cliquez sur le symbole de la facture.

• Il est également possible de passer par le calendrier : cliquez sur le rendez-vous du patient, puis sur le symbole de la facture.

#### <span id="page-23-0"></span>6.6. Impression de la facture

- Vous pouvez imprimer les factures et les rappels créés à tout moment. Pour ce faire, allez dans le sous-menu "Factures rédigées" et sélectionnez le symbole de la facture sur le côté droit.
- Les factures contiennent toujours deux pages. Sur la première se trouve un résumé pour le patient et, si celui-ci a été sélectionné, le bulletin de versement QR.

### ➔ *ATTENTION : lors de l'impression de la facture au format PDF, veillez impérativement à choisir dans «Dimensionnement et gestion des pages» l'option «Taille réelle», sinon les champs seront décalés dans le bulletin de versement!*

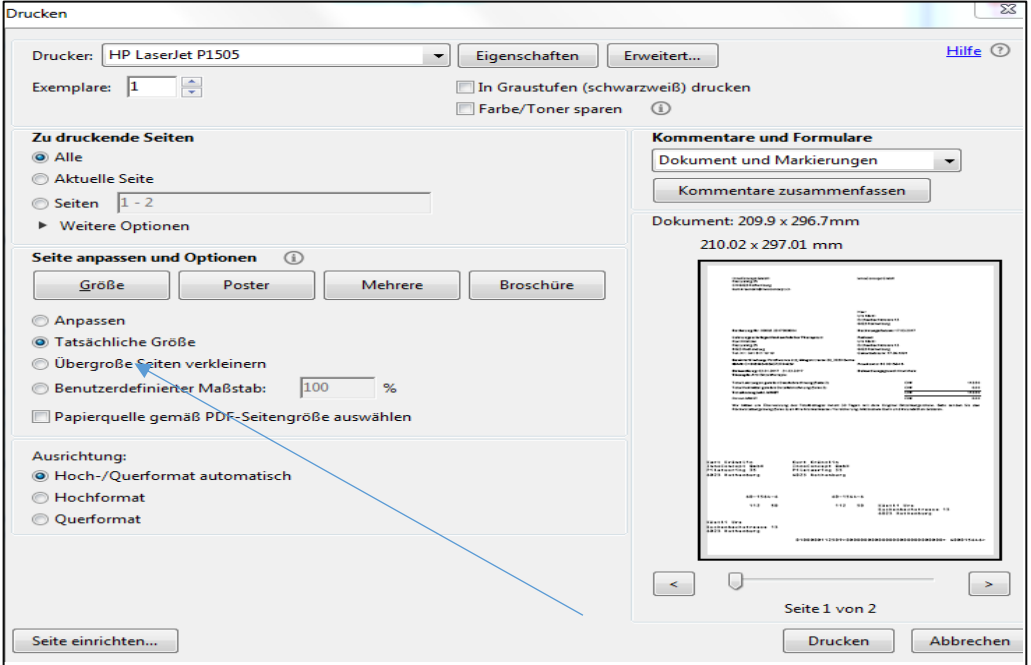

Affichage dans Mac: réglez l'affichage sur 100%.

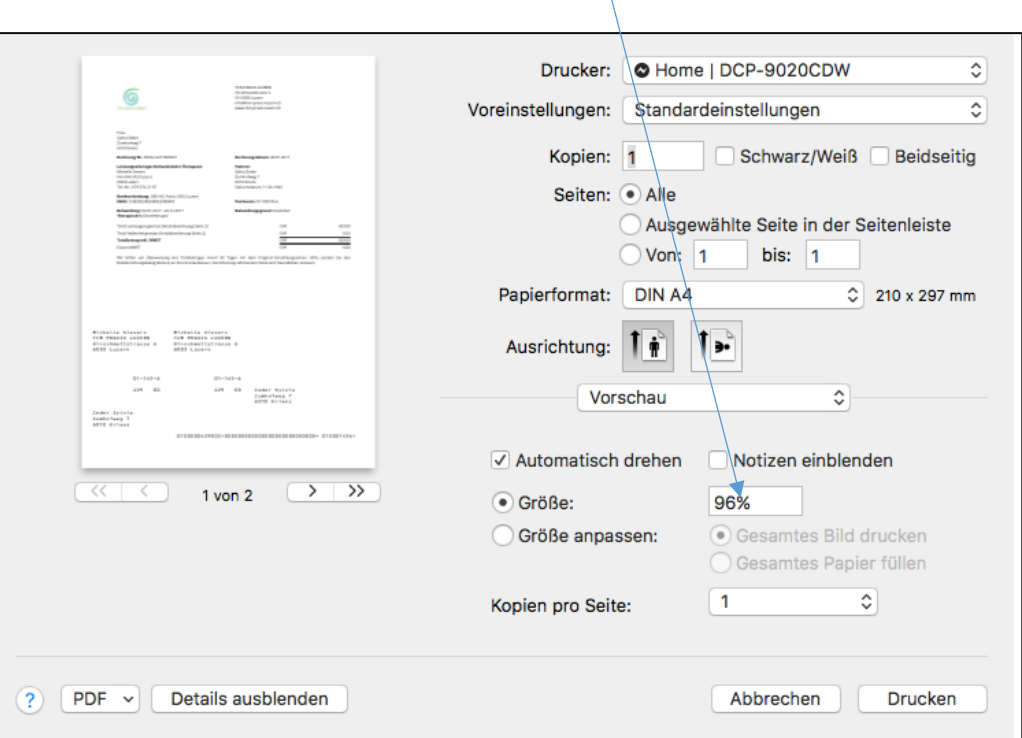

• Envoyer factures par courriel: Pour tous les patients qui souhaitent recevoir de la correspondance par courriel, vous pouvez envoyer la facture par courriel (fichier PDF joint). Il vous sera demandé de créer la facture à partir du logiciel.

#### <span id="page-24-0"></span>6.7. Impression par lots

Vous pouvez imprimer plusieurs factures ensemble dans le sous-menu "Factures rédigées". Pour ce faire, sélectionnez toutes les factures en cliquant sur la case grise à côté des factures que vous souhaitez imprimer.

Sélectionnez le bouton "Éditer les factures", puis "Imprimer par lot".

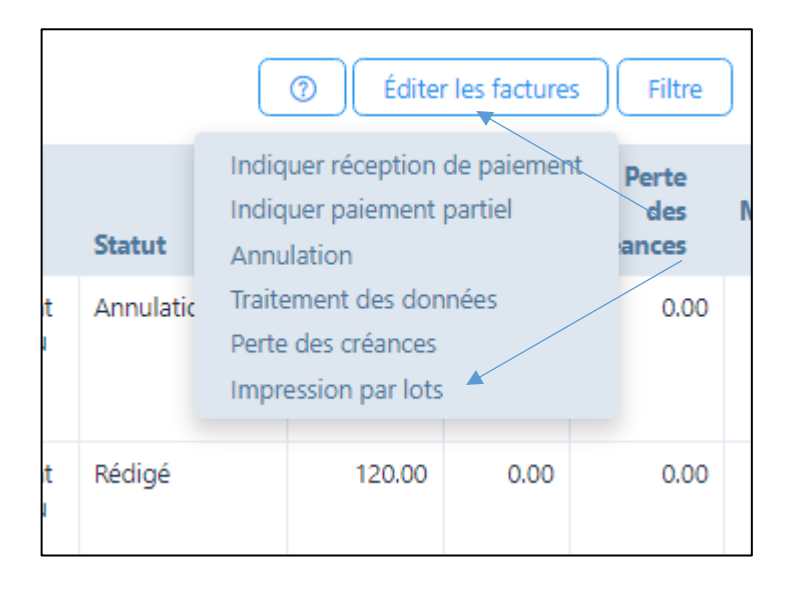

Deux fichiers PDF seront créés pour les factures à créer, l'un avec toutes les premières pages et le second avec toutes les secondes pages.

# <span id="page-25-0"></span>7. Saisir des paiements / annulations (menu principal «Facturation»)

### <span id="page-25-1"></span>7.1. Saisie manuelle des paiements / Annulations / Perte de créances

Si vous voulez traiter les factures individuellement, procédez comme suit:

• Sélectionnez le registre «Factures rédigées»

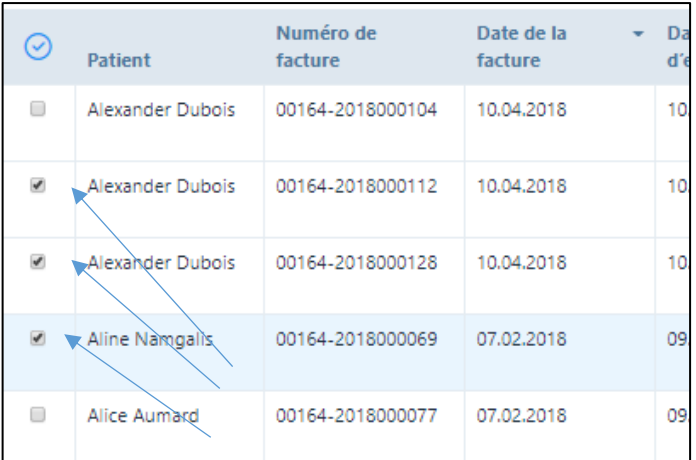

• Cliquez sur la case à gauche du patient qui indique une réception de paiement.

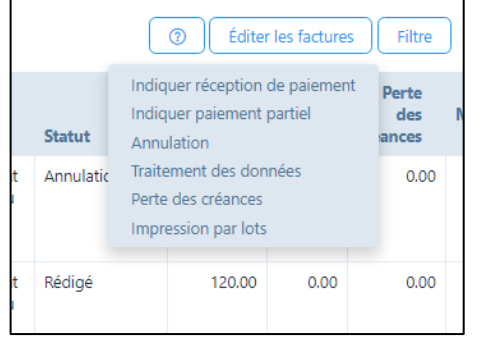

- Appuyez sur la case «Éditer les factures» en haut à droite de la page :
	- a) Indiquer une réception de paiement: lorsqu'une facture a été entièrement réglée, sélectionnez ce champ; la date de paiement est automatiquement proposée, mais elle peut être écrasée.

Si la facture a été réglée, le cadenas dans le calendrier devient vert.

- b) Indiquer paiement partiel: procédure analogue à la réception de paiement, mais le montant payé ne peut pas être indiqué; le montant résiduel indique toujours le statut «Arrivé à échéance».
- c) Annulation: les montants arrivés à échéance peuvent être annulés en cas d'erreur ou de perte; le montant dû est indiqué et si vous appuyez sur «Enregistrer», celui-ci est annulé.

L'annulation d'une facture signifie que les traitements sur lesquels elle était basée sont passés de "facturés" à "effectués". Ainsi, les traitements peuvent être corrigés et rechargés si nécessaire.

d) Traitement des données : Le traitement des données sert à corriger les données de paiement qui ont été saisies de manière incorrecte. Par exemple, une perte de

créances peut être annulée si le patient continue à payer, les paiements partiels sont convertis en paiement intégral, le mode de paiement est modifié, etc.

e) Perte de créances : Cette fonction est disponible si les patients ne paient pas leur facture ou une partie de celle-ci. Dans une nouvelle fenêtre, la différence entre les montants payés et les montants ouverts est proposée comme "perte de créances" (p. ex. les frais de rappels impayés de CHF 30.00). Si vous êtes d'accord avec cette proposition, appuyez sur "Enregistrer". Le montant est alors radié et n'apparaît plus dans la liste des postes non soldés. Si vous travaillez avec une exportation comptable, le compte "Perte sur créances" y est disponible (voir chapitre 1.2.).

### <span id="page-26-0"></span>7.2. Saisie automatique des paiements

Si vous souhaitez traiter les factures automatiquement, vous pouvez utiliser la fonction "camt. Télécharger les fichiers" qui peut être obtenu auprès de votre banque ou auprès de PostFinance. Ces fichiers sont fournis dans un format spécial, que vous pouvez facilement télécharger dans notre logiciel :

- Sélectionnez "Paiements
- Cliquez sur "Télécharger CAMT" ou faites glisser le fichier dans la zone grise.
- Une synthèse de toutes les opérations de paiement apparaît avec les couleurs suivantes: a) Enregistrements assignés pour le paiement complet du montant dû (vert)
	- b) Enregistrements assignés pour les trop-payés (orange)
	- c) Enregistrements de données affectés pour les paiements partiels (bleu)
	- d) Enregistrements de données non assignables (gris)
- Dans le cas des paiements "verts", les montants peuvent être marqués simplement en cliquant sur la coche à gauche, le bouton "Saisir paiement" est activé et les paiements sont débités en cliquant sur ce bouton.
- Pour toutes les autres couleurs, vous pouvez utiliser le symbole de lien (2 bagues) à l'extrême droite pour faire un lien manuel.

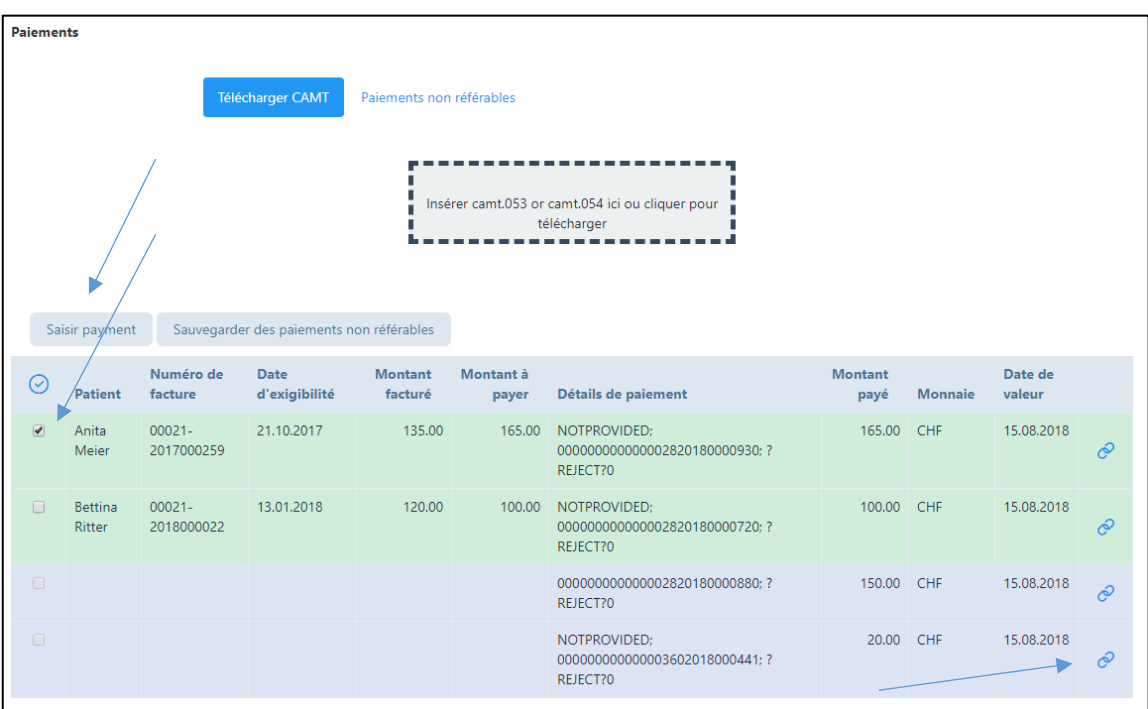

# <span id="page-27-0"></span>8. Créer rappels (menu principal)

Le programme est configuré comme suit:

- 1<sup>ère</sup> mise en demeure: envoyée 10 jours après la date d'échéance indiquée, donc normalement 40 jours après l'établissement de la facture. La mention «Avis de retard» apparaît, aucun supplément n'est facturé. Le rappel de paiement est accompagné d'un nouveau justificatif de remboursement.
- 2ème mise en demeure: envoyée 25 jours après la date d'échéance indiquée, donc normalement 55 jours après l'établissement de la facture. La mention «1er rappel» apparaît, aucun supplément n'est facturé.
- 3ème mise en demeure: envoyée 40 jours après la date d'échéance indiquée, donc normalement 70 jours après l'établissement de la facture. La mention «2ème rappel» apparaît, un supplément de 10,00 francs est facturé.
- 4ème mise en demeure: envoyée 55 jours après la date d'échéance indiquée, donc normalement 85 jours après l'établissement de la facture. La mention «3ème rappel» apparaît, un supplément de 20,00 francs est facturé.

## <span id="page-27-1"></span>8.1. Créer automatiquement des rappels

- Cliquez sur le champ «Recherche de factures arrivées à échéance» les factures arrivées à échéance apparaissent dans l'ordre.
- Le système propose automatiquement le niveau de rappel/mise en demeure en fonction du schéma décrit plus haut. Cliquez sur la case pour donner votre accord.
- Si vous souhaitez modifier le niveau de mise en demeure, par ex. pour retarder la mise en demeure pour un patient, vous pouvez adapter le numéro de mise en demeure de façon individuelle (c'est-à-dire proposition par ex. 2<sup>e</sup> rappel / refaire passer en niveau 1).
- Cliquez sur le champ «Prévisualisation des rappels / mises en demeure» pour vérifier la mise en demeure.
- Si le rappel / la mise en demeure est correcte, cliquez sur le champ «Créer rappel» et imprimer le rappel. Le système enregistre le processus de rappel/mise en demeure.
- Les rappels peuvent également être envoyés depuis le système par courriel sous forme de fichier pdf en pièce jointe. Vous serez alors demandé si vous souhaitez procéder ainsi (seulement si "Correspondance par courriel" a été activé).
- Après chaque rappel, un journal est établi au format PDF, indiquant quels rappels ont été créés et par quel moyen (courriel ou impression/poste) ils ont été envoyés aux patients.

## <span id="page-27-2"></span>8.2. Créer manuellement des rappels / mises en demeure

- Cliquez sur le champ «Recherche de factures arrivées à échéance» les factures arrivées à échéance apparaissent dans l'ordre.
- Cliquez en haut à droite sur «Filtre» ; vous pouvez alors sélectionner certains critères manuellement.
- La suite de la procédure est identique à celle énoncée au point 8.1.

## <span id="page-28-0"></span>9. Messages (menu principal)

Le logiciel offre la possibilité d'envoyer des messages aux patients, à leurs médecins référents ou aux compagnies d'assurance (par exemple, mises à jour thérapeutiques, annonces de vacances, absence, etc. par courrier électronique.

Si le module "Messages" est sélectionné, la fenêtre suivante s'ouvre :

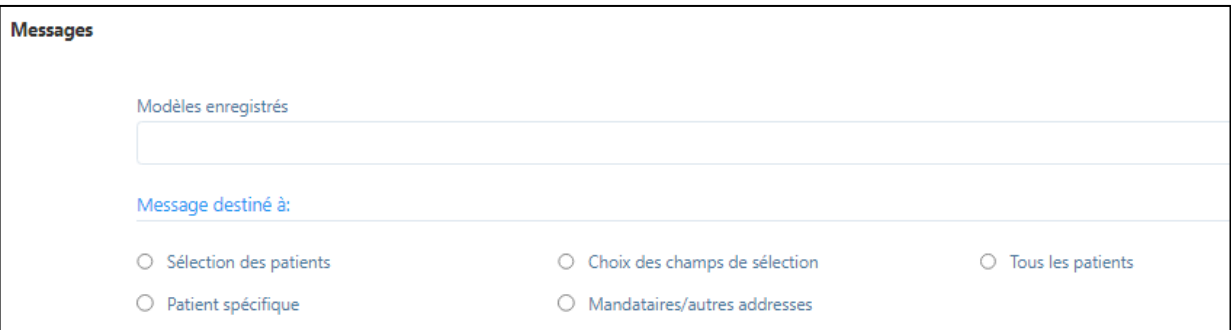

Les fonctions suivantes sont disponibles :

- 1. Le modèle précédemment enregistré peut être ouvert (où chaque email capturé peut être enregistré comme modèle).
- 2. Les destinataires possibles sont
	- Sélection de patients : un message est envoyé à tous les patients sélectionnés (avec correspondance par courriel).
	- Tous les patients : le message est envoyé à tous les patients avec correspondance par courriel.
	- Patient spécifique : vous avez ici la possibilité d'envoyer un message à la compagnie d'assurance du patient ou à un médecin référent.
	- Choix des champs de sélection : Ici, vous pouvez envoyer un message aux patients avec un champ de sélection spécifique (p. ex. cours 1 / voir 4.2. / onglet "Divers").
	- Adresse du mandataire/données d'adresse : Vous pouvez ici envoyer un message à d'autres adresses que vous avez saisies ici (ou également sous "autres adresses" dans les factures ou aux "cas/adresses").

## <span id="page-29-0"></span>10. Imprimer des étiquettes (versions "H" uniquement)

### <span id="page-29-1"></span>10.1. En général

- Le choix du type d'étiquette (A4 ou continue) se fait dans le profil du cabinet, voir chapitre 1.3.
- Pour les étiquettes A4, veuillez utiliser les étiquettes Avery-Zweckform 3490z 70 x 36 mm ou similaires (24 pièces par page)

### <span id="page-29-2"></span>10.2. Fonctions

• Pour que les étiquettes puissent être imprimées, les patients correspondants doivent être marqués. La fonction ci-dessous permet de marquer tous les patients :

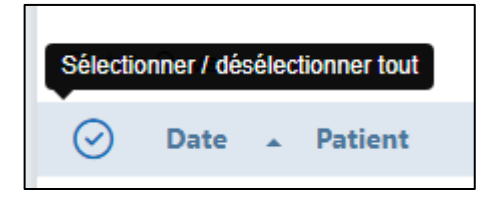

- Si vous sélectionnez "Impression des étiquettes", un pdf sera créé avec les étiquettes. En même temps, il est demandé si un Excel avec les détails des étiquettes doit être imprimé. Cet Excel contient les instructions à leur collecte ou à leur envoi.
- Dès que les étiquettes ont été imprimées, le statut du traitement passe à "effectué", c'est-à-dire que les factures peuvent être imprimées.
- Si vous souhaitez réimprimer des étiquettes déjà imprimées ou modifier leur statut, actionnez la fonction « Filtre » et sélectionnez sous "Statut" le statut "Imprimé".
- Si vous souhaitez modifier le statut, par ex. sans impression, cela peut être fait sous "Modifier le statut".

# <span id="page-30-0"></span>11. Établir des rapports (menu principal)

#### <span id="page-30-1"></span>11.1. Aperçu

Les rapports suivants sont disponibles :

- Chiffre d'affaires par article
- Chiffre d'affaires par patient
- Chiffre d'affaires par patient par thérapeute (si plusieurs thérapeutes dans un cabinet)
- Chiffre d'affaires par article par thérapeute (si plusieurs thérapeutes dans un cabinet)
- Chiffre d'affaires par date et thérapeute
- Postes non renseignés
- Liste inventaire
- Liste de patients (peut être utilisée pour des lettres en série)
- Exportation de comptabilité

#### <span id="page-30-2"></span>11.2. Exportation de comptabilité

Pour pouvoir utiliser l'exportation de comptabilité, saisissez dans le profil du cabinet les numéros de compte correspondants de votre service comptable dans l'onglet "Comptabilité" du profil de la pratique. Les écritures sont ensuite fournies avec les détails du compte dans l'exportation comptable. Le fichier peut être téléchargé en format Excel ou CSV. Une exportation txt est disponible pour le programme de comptabilité "Sage".

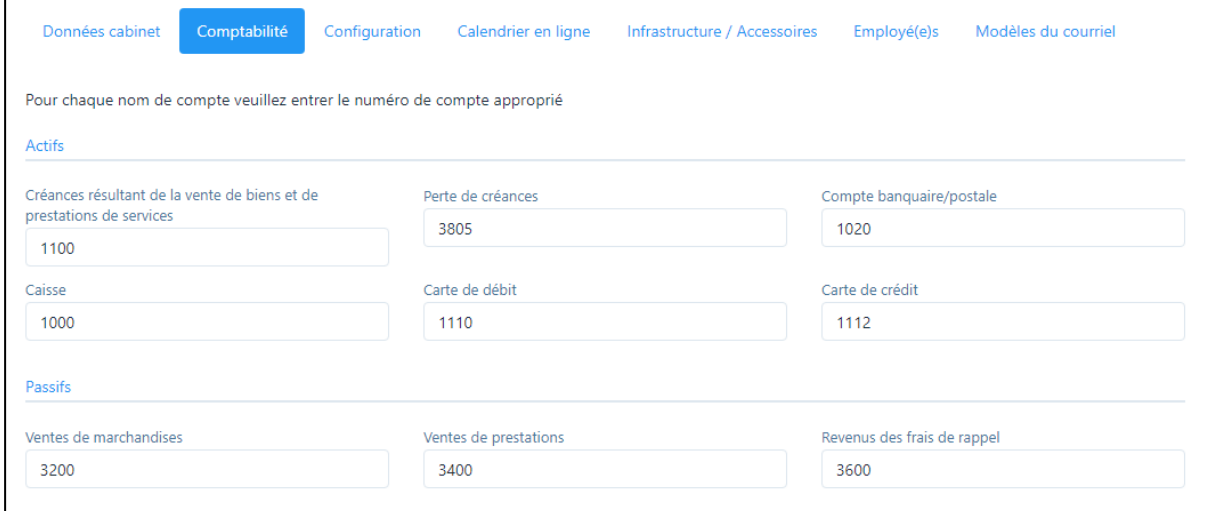

## Nous vous souhaitons beaucoup de plaisir avec PRAXSYS !